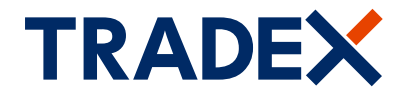

## customerportal.tradex.com

# View and manage your Tradex policy online

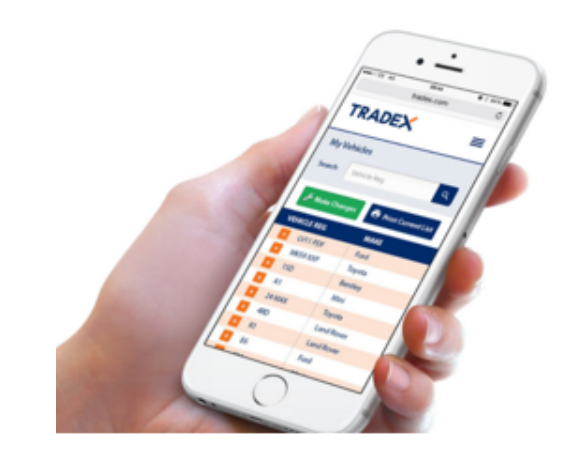

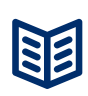

## View your policy details, including current vehicle list

- Dashboard of your key policy details
- Contact details
- Payment Plan (if taken out)
- Drivers on the policy
- Vehicles and trade plates on the policy

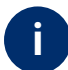

## Help and Assistance

- Claims page with contact details and claims procedures
- Help page and step by step user guide
- Contact page with all key contact numbers

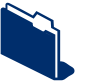

## Update your vehicle list online

- Add/delete vehicles & trade plates to your policy
- Submit up to 10 updates in one transaction
- View and print your current vehicle list
- Receive instant confirmation
- Available for motor trade policies

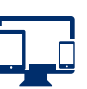

### Compatible with mobile, tablet and desktop device

- You can access all features of the portal now on all devices
- Easily update your vehicle list on your smartphone and view your current vehicle list on the go!

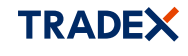

© 2024, Tradex Insurance Company Ltd. All Rights Reserved. This website contains information on the Products & Services of Tradex Insurance Co. Ltd only, unless otherwise stated. Tradex Insurance Company Ltd is authorised by the Prudential Regulation Authority and regulated by the Financial Conduct Authority and the Prudential Regulation Authority. Return to top of page. Terms & Conditions.

## **Tradex Customer Portal Guide**

### **Register**

**1**

- **1.1** Click on "Register" tab: **www.customerportal.tradex.com**
- **1.2** Input your email address and create an online password.  *Multiple users can register for the same policy using different email addresses.*
- **1.3** Enter your policy number, surname and postcode  *if a limited company, confirm your company name.*
- **1.4** Agree to the terms and conditions and click "Register".
- **1.5** Verify your email address on the email received in your mailbox. You are now ready to login**.**

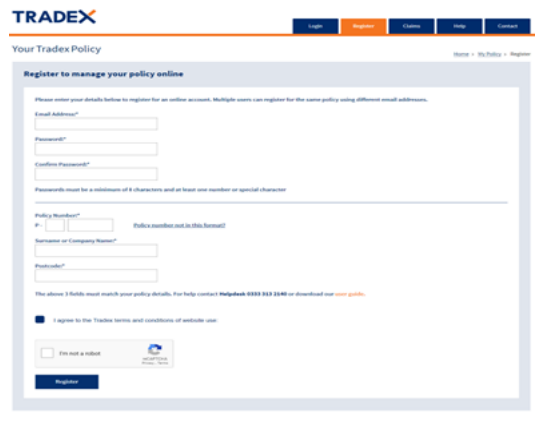

**2 Login**

#### **2.1** Enter your registered email address, password and click "Login"

**2.2** The dashboard will display your policy. If you have more than one policy, select the policy you would like to view.

- **2.3** Forgotten password? click on "Forgotten Password" link.
	- Enter your email, click "Reset".
	- Choose a new password on the email received.
- **2.4** Change password? Login to your policy.
	- Select "Change Password" link in the menu bar.
	- Enter current and new password and click "Save"

**2.5** Reactivate account? - Enter your password and the account will be reactivated.

## **3 Dashboard**

- **3.1** View your key policy details.
- **3.2** View your vehicles, trade plate and drivers.
- **3.3** View your broker details name and contact number.
- **3.4** How can we help? Select and click "Next Step"  *This directs you to the relevant information and/or page.*

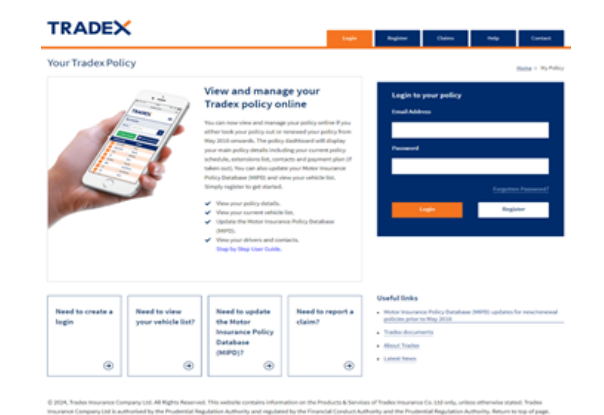

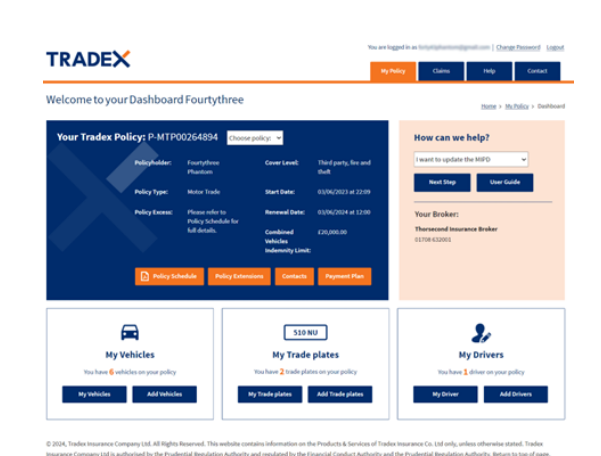

## **4 Claims - Help - Contact Pages**

**4.1** Claims Page - View how to report a new claim, windscreen claim or book roadside recovery or discuss an existing claim.

You can also view our complaints procedures.

**4.2** Help page - View the most popular questions and answers.

**4.3** Contact page - How to contact Tradex and your Broker

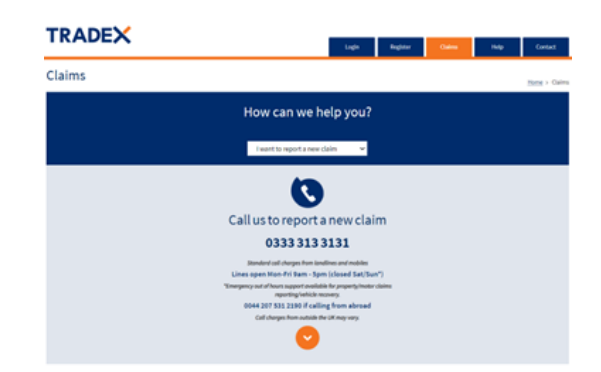

## **How to update your policy**

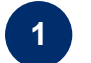

**Login**

**1.1** You can access via your mobile, tablet, laptop or PC.

- **1.2** Login to the Tradex Customer Portal.
	- *If you have not already registered please refer to "Register"*
	- *If you have not accessed your account for over*
	- *90 days you will need to reactivate your account.*

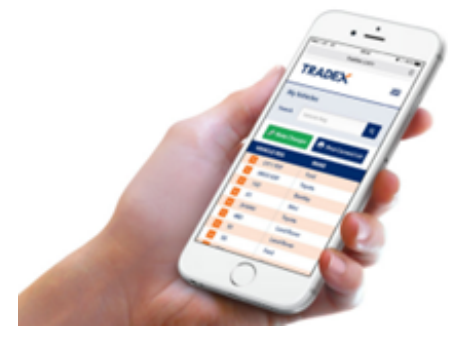

### **2 Vehicle List**

**2.1** Click on "My Vehicles" or "My Trade plates" button then click on "Make Changes

**2.2** For a shortcut you can click the "Add Vehicles" or "Add Trade plates" button

- **2.3** Click "Print" to print your current vehicle list
- **2.4** Cant see your vehicle?  *Only current vehicles appear on the list. If a vehicle is in review, it will NOT appear until accepted. Please contact your broker if you have any queries*.

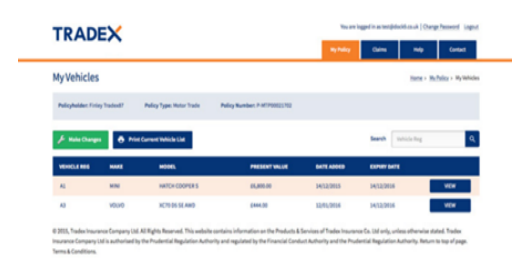

## **Make Changes - Add/Delete Vehicles or Trade Plates**

- **3.1** Click "Make Changes"  *You can make up to 10 changes in one update*
- **3.2** Select effective time/date  *All updates must be effective on the same date*
- *3.3* Select "Add Vehicle" or " Add Trade plate"  *Complete questionnaire, Click "Add Vehicle" or 'Delete Vehicle".*
- *3.4* Select "Delete Vehicle" or 'Delete Trade plate"  *Complete questionnaire, Click "Delete Vehicle" or 'Delete Trade plate".*

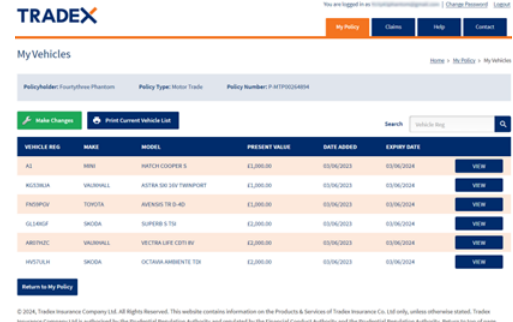

## **4 Submission**

**3**

- **4.1** Submit Changes click "Submit all changes"  *Are you sure you want to proceed with the changes? if you are click "ok"*
- **4.2** You will receive confirmation if your changes are accepted.
	- *The vehicle/trade plate list will be updated.*
- **4.3** If your changes are being considered you will be notified.
	- *If you have any queries please contact your broker.*

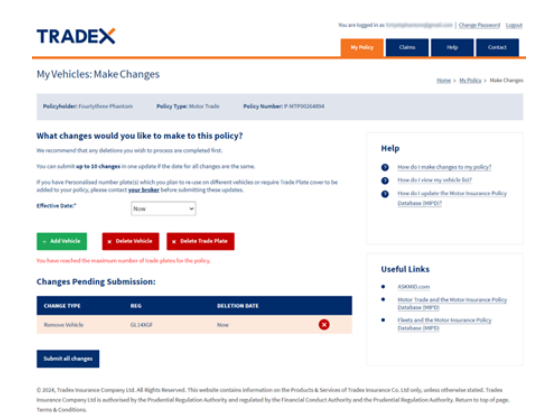